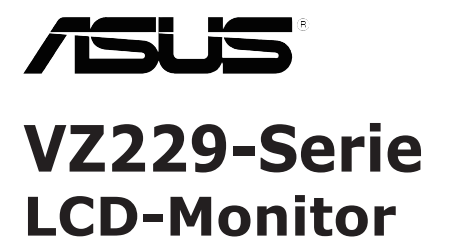

# *Anwenderhandbuch*

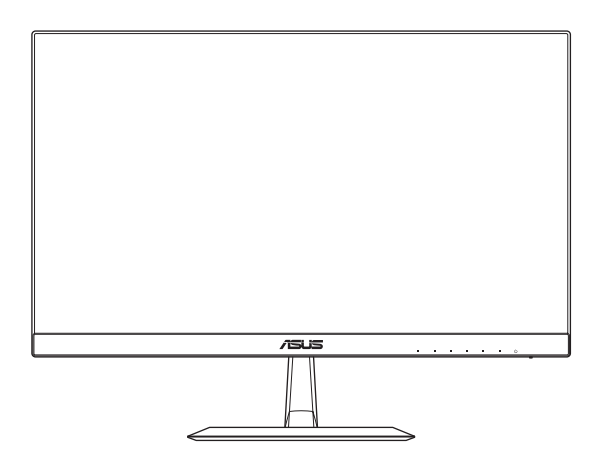

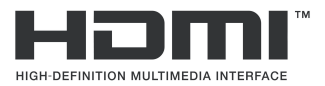

Erste Ausgabe Januar 2016

#### **Copyright © 2016 ASUSTeK COMPUTER INC. All Rights Reserved.**

No part of this manual, including the products and software described in it, may be reproduced, transmitted, transcribed, stored in a retrieval system, or translated into any language in any form or by any means, except documentation kept by the purchaser for backup purposes, without the express written permission of ASUSTeK COMPUTER INC. ("ASUS").

Product warranty or service will not be extended if: (1) the product is repaired, modified or altered, unless such repair, modification of alteration is authorized in writing by ASUS; or (2) the serial number of the product is defaced or missing.

ASUS PROVIDES THIS MANUAL "AS IS" WITHOUT WARRANTY OF ANY KIND, EITHER EXPRESS OR IMPLIED, INCLUDING BUT NOT LIMITED TO THE IMPLIED WARRANTIES OR CONDITIONS OF MERCHANTABILITY OR FITNESS FOR A PARTICULAR PURPOSE. IN NO EVENT SHALL ASUS, ITS DIRECTORS, OFFICERS, EMPLOYEES OR AGENTS BE LIABLE FOR ANY INDIRECT, SPECIAL INCIDENTAL, OR CONSEQUENTIAL DAMAGES (INCLUDING DAMAGES FOR LOSS OF PROFITS, LOSS OF BUSINESS, LOSS OF USE OR DATA, INTERRUPTION OF BUSINESS AND THE LIKE),<br>EVEN IF ASUS HAS BEEN ADVISED OF THE POSSIBILITY OF SUCH DAMAGES ARISING FROM ANY DEFECT OR ERROR IN THIS MANUAL OR PRODUCT.

SPECIFICATIONS AND INFORMATION CONTAINED IN THIS MANUAL ARE FURNISHED FOR INFORMATIONAL USE ONLY, AND ARE SUBJECT TO CHANGE AT ANY TIME WITHOUT NOTICE, AND SHOULD NOT BE CONSTRUED AS A COMMITMENT BY ASUS. ASUS ASSUMES NO RESPONSIBILITY OR LIABILITY FOR ANY ERRORS OR INACCURACIES THAT MAY APPEAR IN THIS MANUAL, INCLUDING THE PRODUCTS AND SOFTWARE DESCRIBED IN IT.

Products and corporate names appearing in this manual may or may not be registered trademarks or copyrights of their respective companies, and are used only for identification or explanation and to the owners' benefit, without intent to infringe.

# **Inhalt**

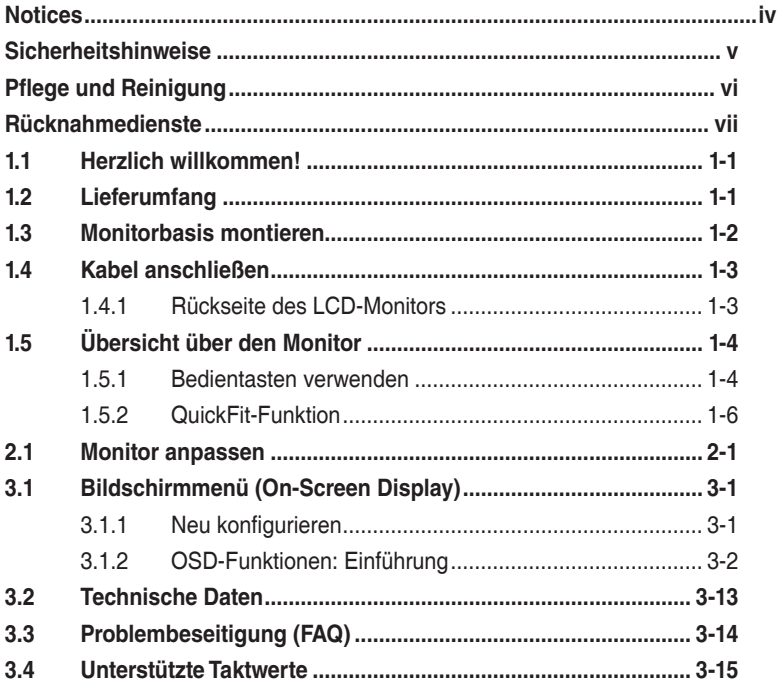

## <span id="page-3-0"></span>**Notices**

### **Federal Communications Commission Statement**

This device complies with Part 15 of the FCC Rules. Operation is subject to the following two conditions:

- This device may not cause harmful interference, and
- This device must accept any interference received including interference that may cause undesired operation.

This equipment has been tested and found to comply with the limits for a Class B digital device, pursuant to Part 15 of the FCC Rules. These limits are designed to provide reasonable protection against harmful interference in a residential installation. This equipment generates, uses and can radiate radio frequency energy and, if not installed and used in accordance with manufacturer's instructions, may cause harmful interference to radio communications. However, there is no guarantee that interference will not occur in a particular installation. If this equipment does cause harmful interference to radio or television reception, which can be determined by turning the equipment off and on, the user is encouraged to try to correct the interference by one or more of the following measures:

- Reorient or relocate the receiving antenna.
- Increase the separation between the equipment and receiver.
- Connect the equipment to an outlet on a circuit different from that to which the receiver is connected.
- Consult the dealer or an experienced radio/TV technician for help.

This product implements power management functionality. In case of no signal input after 10 seconds, the product automatically goes to sleep/ standby mode.

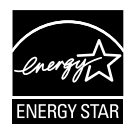

As an Energy Star® Partner, our company has determined that this product meets the Energy Star® guidelines for energy efficiency.

### **Canadian Department of Communications Statement**

This digital apparatus does not exceed the Class B limits for radio noise emissions from digital apparatus set out in the Radio Interference Regulations of the Canadian Department of Communications.

This class B digital apparatus complies with Canadian ICES-003.

#### **AEEE Yönetmeliğine Uygundur**

# <span id="page-4-0"></span>**Sicherheitshinweise**

- Es empfiehlt sich, vor dem Aufstellen des Monitors die mitgelieferte Dokumentation aufmerksam durchzulesen.
- Um Brände oder einen Stromschlag zu verhindern, darf der Monitor nicht Regen oder Feuchtigkeit ausgesetzt werden.
- Versuchen Sie nicht, das Monitorgehäuse zu öffnen. Die gefährliche Hochspannung im Geräteinnern kann zu schweren Verletzungen führen.
- • Versuchen Sie nicht, das Netzteil selbst zu reparieren. Ziehen Sie einen entsprechend qualifizierten Techniker hinzu oder wenden Sie sich an den Händler, bei dem Sie das Gerät gekauft haben.
- Überprüfen Sie vor Nutzung des Geräts, ob alle Kabel ordnungsgemäß eingesteckt und die Stromkabel nicht beschädigt sind. Wenden Sie sich bei derartigen Schäden sofort an den Händler, bei dem Sie das Gerät erworben haben.
- Die Öffnungen und Schlitze oben oder seitlich am Gerätegehäuse dienen der Belüftung. Versperren Sie sie nicht. Stellen Sie das Gerät nie in der Nähe von oder über Heizkörper oder einer anderen Wärmequelle auf, wenn nicht für ausreichende Belüftung gesorgt ist.
- Der Monitor sollte nur von der auf dem Etikett angegebenen Stromquelle versorgt werden. Wenn Sie nicht wissen, welche Stromspannung und -stärke bei Ihnen standardmäßig zu finden ist, wenden Sie sich an den Händler, bei dem Sie das Gerät gekauft haben, oder an den für Sie zuständigen Stromversorger.
- Verwenden Sie den örtlichen Standards entsprechende Stecker.
- Verhindern Sie Überlastungen bei Mehrfachsteckdosen und Verlängerungskabeln; sie lösen u. U. einen Brand oder einen Stromschlag aus.
- Vermeiden Sie Staub, Feuchtigkeit und extreme Temperaturen. Stellen Sie den Monitor nicht in einer Umgebung auf, in der mit Feuchtigkeit zu rechnen ist. Stellen Sie das Gerät auf eine stabile Fläche.
- Ziehen Sie bei Gewitter oder längerer Betriebspause den Netzstecker heraus,. Hierdurch wird das Gerät vor Überspannungen geschützt.
- Stecken Sie keine Gegenstände und schütten Sie keine Flüssigkeit in die Öffnungen des Gehäuses.
- Um einen zufriedenstellenden Betrieb zu gewährleisten, setzen Sie das Gerät nur zusammen mit PCs mit UL-Listing-Prüfzeichen ein, die über entsprechend konfigurierte Steckdosen für 100-240 V WS verfügen.
- Die Steckdose sollte in der Nähe des Gerätes installiert und leicht zugänglich sein.
- Bei technischen Problemen mit dem Monitor wenden Sie sich an einen qualifizierten Servicetechniker bzw. den Händler, bei dem Sie das Gerät erworben haben.
- Dieses Produkt kann Chemikalien enthalten, die im Staat Kalifornien als Ursache für Krebs und Geburtsfehler oder andere Fortpflanzungsschäden bekannt sind. Waschen Sie sich Ihre Hände nach dem Kontakt.

### <span id="page-5-0"></span>**Pflege und Reinigung**

- Vor Hochheben oder Versetzen des Monitors sollten sämtliche Kabel herausgezogen werden. Halten Sie sich beim Aufstellen des Monitors an die Hinweise zum Anheben des Geräts. Fassen Sie das Gerät beim Heben oder Tragen an den Kanten, nicht am Fuß oder am Kabel an.
- • Reinigung: Schalten Sie den Monitor aus und ziehen Sie das Stromkabel heraus. Reinigen Sie die Oberfläche mit einem fusselfreien, weichen Tuch. Hartnäckige Flecken können mit einem Tuch mit mildem Reinigungsmittel entfernt werden.
- • Alkohol-oder azetonhaltige Reiniger dürfen nicht verwendet werden. Verwenden Sie einen speziell für LCDs vorgesehenen Reiniger. Sprühen Sie Reiniger nie direkt auf das Display, denn er könnte in das Geräteinnere gelangen und einen Stromschlag verursachen.

### **Folgendes stellt keinen Fehler oder Problem dar:**

- Bei erstmaligem Gebrauch kann der Bildschirm flackern. Schalten Sie das Gerät am Stromschalter aus und wieder ein, damit das Flackern verschwindet.
- • Unter Umständen ist das Display unterschiedlich hell; dies hängt vom eingestellten Desktop-Hintergrund ab.
- • Wenn längere Zeit dasselbe Bild auf dem Display steht, hinterlässt es u. U. ein Nachbild. Dieses Bild verschwindet langsam. Sie können dieses Verschwinden durch Ausschalten des Geräts für mehrere Stunden (am Stromschalter) unterstützen.
- Wenn der Bildschirm erlischt, blinkt oder leer bleibt, wenden Sie sich an den Händler, bei dem Sie das Gerät gekauft haben, oder das für Sie zuständige Servicecenter. Versuchen Sie nicht, den Monitor selbst zu reparieren!

#### **In diesem Handbuch verwendete Symbole**

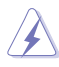

ACHTUNG: Hinweise zur Vermeidung von Verletzungen.

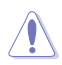

VORSICHT: Hinweise zur Vermeidung von Beschädigungen an Komponenten.

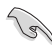

WICHTIG: Hinweise, die bei Ausführung eines Vorgangs UNBEDINGT zu befolgen sind.

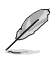

HINWEIS: Tipps und zusätzliche Hinweise zur Ausführung eines Vorgangs.

### <span id="page-6-0"></span>**Weitere Informationsquellen**

Folgende Informationsquellen liefern weitere Hinweise sowie Updates für Produkte und Software:

#### **1. ASUS-Websites**

Die Websites des Unternehmens für die einzelnen Länder liefern aktualisierte Informationen über Hardware und Software von ASUS. Die allgemeine Website: **http://www.asus.com**

#### **2. Optionale Dokumentation**

Das Gerätepaket enthält u. U. eine vom Händler beigelegte Zusatzdokumentation. Diese ist nicht Teil des Standardpakets.

### **Rücknahmedienste**

Recycling- und Rücknahmeprogramme von ASUS entstammen unserer Verpflichtung zu höchsten Standards für den Schutz unserer Umwelt. Wir glauben, dass wir unsere Produkte, Batterien/Akkumulatoren und andere Komponenten sowie Verpackungsmaterialien durch die Bereitstellung von Lösungen für unsere Kunden verantwortungsbewusst recyceln können.

Detaillierte Recyclinginformationen zu unterschiedlichen Regionen finden Sie unter <http://csr.asus.com/english/Takeback.htm>.

### <span id="page-7-0"></span>**1.1 Herzlich willkommen!**

Wir bedanken uns, dass Sie einen ASUS® LCD-Monitor gekauft haben!

Dieser neueste Widescreen-LCD-Monitor von ASUS verfügt über ein schärferes, breiteres und helleres Display als seine Vorgänger, plus eine Reihe von Funktionen, die das Arbeiten mit dem Gerät noch angenehmer und die Darstellung noch natürlicher machen.

Diese Funktionen sorgen für optimale, augenfreundliche und brillante Bildwiedergabe am Monitor!

## **1.2 Lieferumfang**

Prüfen Sie Ihre Verpackung auf folgende Artikel:

- $\checkmark$ LCD-Monitor
- $\sqrt{\phantom{a}}$ Monitorfuß
- Schnellstartanleitung
- $\checkmark$  Garantiekarte
- $\checkmark$  Netzteil
- $\checkmark$  Netzkabel
- VGA-Kabel (optional)
- DVI-Kabel (optional)
- HDMI-Kabel (optional)
- $\checkmark$ Audiokabel (optional)
	- Wenn eine der oben aufgeführten Komponenten beschädigt ist oder fehlt, wenden Sie sich sofort an den Händler, bei dem Sie das Gerät gekauft haben.

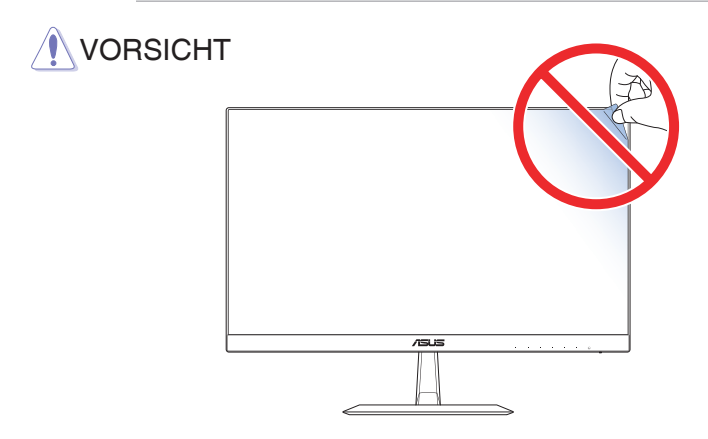

### <span id="page-8-0"></span>**1.3 Monitorbasis montieren**

- 1. Legen Sie den Monitor mit der Bildfläche nach unten auf einen Tisch.
- 2. Bringen Sie den Fuß am Arm an.
- 3. Drehen Sie die Schraube zur Befestigung des Fußes im Uhrzeigersinn. Stellen Sie dann einen für Sie angenehmen Neigungswinkel ein.

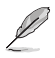

• Um Schäden am Monitor zu verhindern, sollte der Tisch mit einem weichen Tuch bedeckt werden.

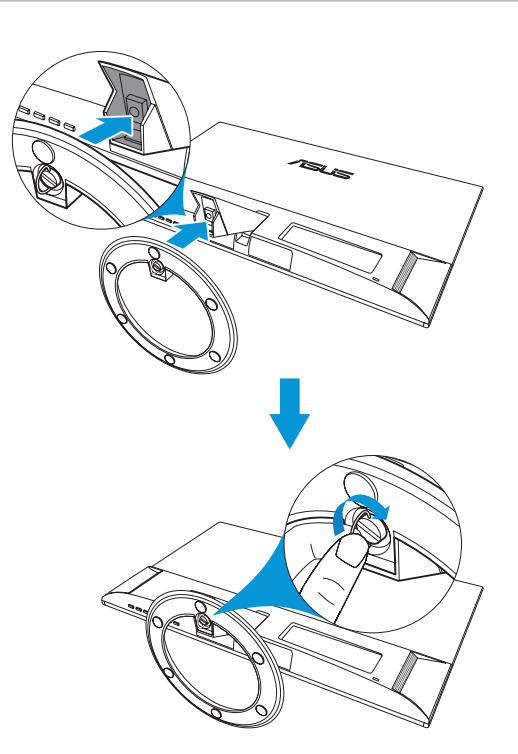

### <span id="page-9-0"></span>**1.4 Kabel anschließen**

**1.4.1 Rückseite des LCD-Monitors**

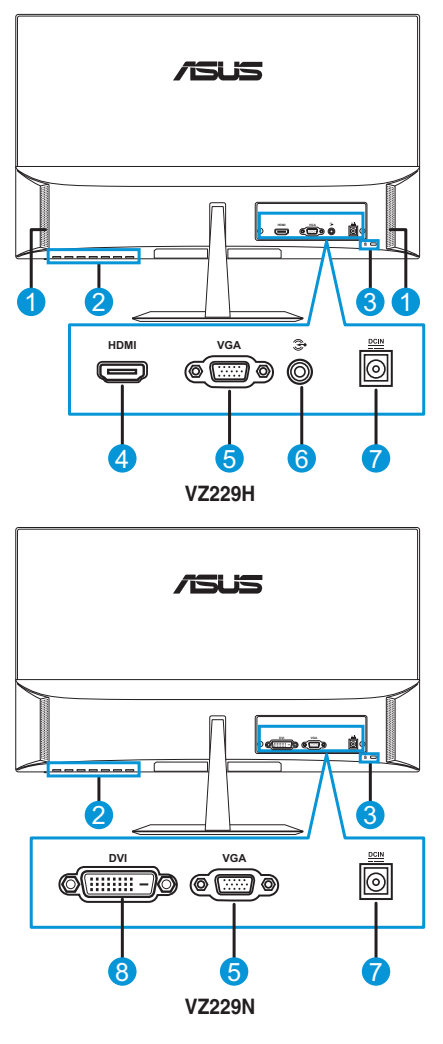

- 1. Lautsprecher 5. VGA-Anschluss
- 2. Bedientasten
- 6. Audioeingang
- 3. Kensington-Schloss 7. Gleichstromeingang
- 4. HDMI-Anschluss 8. DVI-Anschluss

# <span id="page-10-0"></span>**1.5 Übersicht über den Monitor**

### **1.5.1 Bedientasten verwenden**

Passen Sie die Bildeinstellungen mit den Bedientasten an der Unterseite des Monitors an. Drücken Sie die Tasten 1 bis 6 zum Einblenden der Tastenlistenseite.

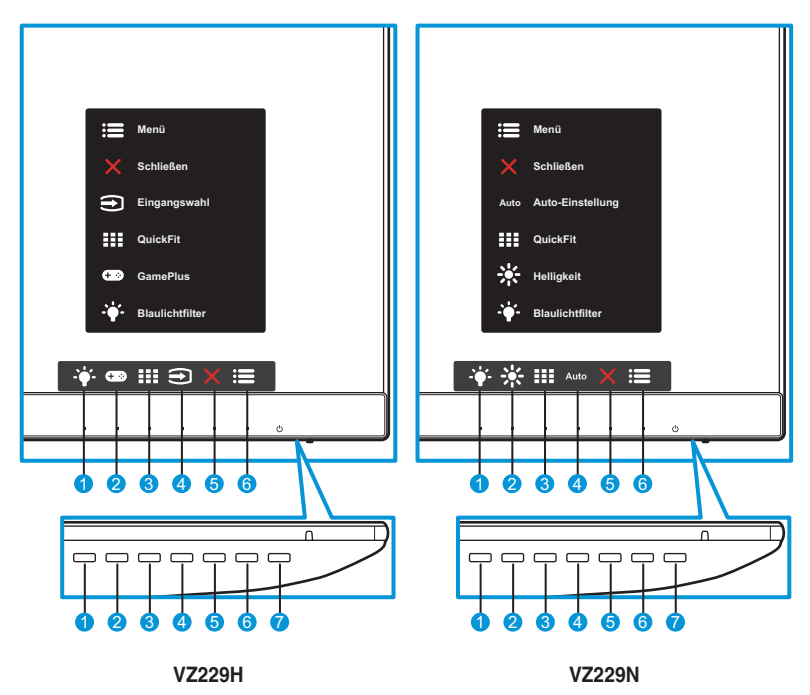

- 1.  $\div$  Schnelltaste 2:
	- Dies ist eine Schnelltaste. Die Standardeinstellung von **Blaulichtfilter** ist Stufe 0.
- 2. **C-9/-X-** Schnelltaste 1:
	- Dies ist eine Schnelltaste. Die Standardeinstellung ist **GamePlus** (bei Modell VZ229H) oder **Helligkeit** (bei Modell VZ229N).
- 3. **III** QuickFit-Taste:
	- • Dies ist eine Schnelltaste zur Aktivierung der für Ausrichtung entwickelten **QuickFit**-Funktion.
	- Die QuickFit-Funktion enthält mehrere Optionen zu allgemeinen Gittermustern und Fotogrößen. Siehe dazu [Seite 1-6.](#page-12-1)
- 4. **Elingangstaste (nur bei Modell VZ229H): Schaltet die** Eingangsquelle um. Auto-Einstelltaste (nur bei Modell VZ229N): Führt die automatische Anpassung durch (nur bei VGA-Eingang verfügbar).
- 5. **X** Schließen-Taste:
	- • Schließt das OSD-Menü.
- $6. \quad \equiv$  Menütaste:
	- • Ruft das OSD-Menü auf.
- 7. **C** Ein-/Austaste / Betriebsanzeige:
	- Taste zum Ein- und Ausschalten des Monitors.
	- • Die Farbe der LED hat folgende Bedeutung:

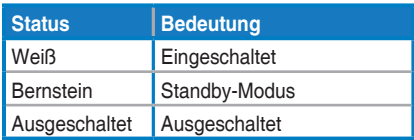

### <span id="page-12-1"></span><span id="page-12-0"></span>**1.5.2 QuickFit-Funktion**

Die QuickFit-Funktion verfügt über zwei Muster: (1) Muster (2) Fotogröße.

1. Gittermuster: Vereinfacht Designern und Nutzern das Organisieren von Inhalten und Layout auf einer Seite und die Erzielung eines einheitlichen Aussehens und Gefühls.

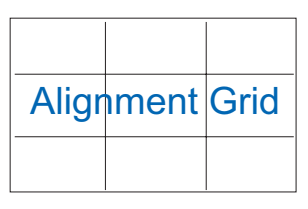

2. Fotogröße: Ermöglicht Fotografen und anderen Nutzern die exakte Anzeige und Bearbeitung ihrer Fotos in realer Größe am Bildschirm.

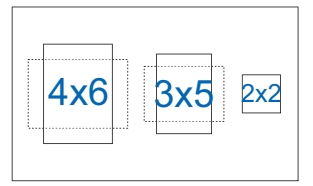

### <span id="page-13-0"></span>**2.1 Monitor anpassen**

- • Für eine optimale Sicht sollten Sie direkt auf das Display schauen und dabei den Neigungswinkel des Monitors so einstellen, dass Sie das Display bequem ansehen können.
- • Halten Sie während der Winkeleinstellung den Monitorständer fest.
- Möglich sind Neigungswinkel zwischen -7° und 24°.

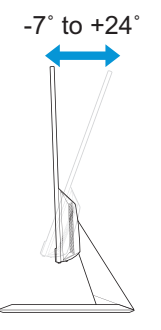

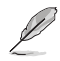

• Es ist normal, dass der Monitor leicht wackelt, während Sie den Betrachtungswinkel anpassen.

### <span id="page-14-0"></span>**3.1 Bildschirmmenü (On-Screen Display)**

### **3.1.1 Neu konfigurieren**

- $\overline{\mathbf{s}}$ **VGA 1920 x 1080 @ 60Hz VZ229 Standardmodus Splendid Landschaftsmodus** m **Standardmodus Theatermodus**  $\blacksquare$ **Spielmodus**  $\bigoplus$ **Nachtmodus sRGBmodus Lesemodus**  $\overline{z}$ **Dunkelkammer-Modus** X V A V
- 1. Blenden Sie das Bildschirmmenü mit der **Menu**-Taste ein.
- 2. Drücken Sie zum Umschalten zwischen den Menüoptionen die Tasten V und ▲. Während Sie von einem Symbol zum nächsten navigieren, wird der jeweilige Optionsname hervorgehoben.
- 3. Drücken Sie zur Auswahl des hervorgehobenen Menüelements die Taste  $\checkmark$ .
- 4. Drücken Sie zur Auswahl des gewünschten Parameters die Taste  $oder$ .
- 5. Drücken Sie zum Aufrufen des Schiebereglers die Taste  $\checkmark$ , verwenden Sie dann zur Durchführung von Änderungen  $\nabla$  und  $\triangle$ entsprechend den Anzeigen im Menü.
- 6. Wählen Sie  $\pm$ , wenn Sie zum vorherigen Menü zurückkehren möchten, bzw. √, wenn Sie akzeptieren und zum vorherigen Menü zurückkehren möchten.

### <span id="page-15-0"></span>**3.1.2 OSD-Funktionen: Einführung**

#### **1. Splendid**

Diese Funktion enthält 8 Optionen, die Sie nach Bedarf einstellen können. Alle Modi verfügen über eine Funktion zum Zurücksetzen, d. h., Sie können die Einstellung beibehalten oder zum vordefinierten Modus zurückkehren.

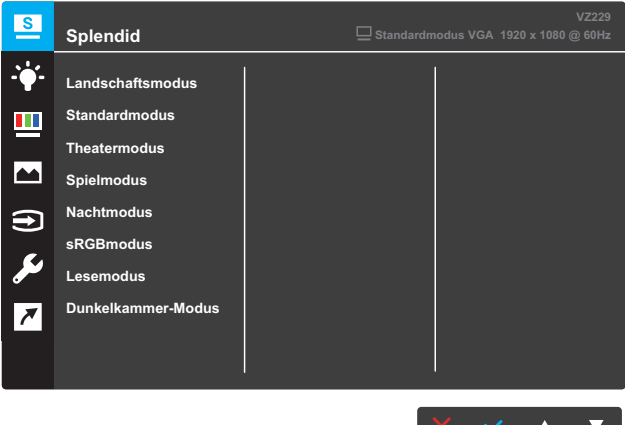

**• Landschaftsmodus**: Die optimale Einstellung für die Anzeige von Landschaftsaufnahmen mit SPLENDID™ Video Intelligence Technology.

 $\mathbf{A}$  ,  $\mathbf{A}$ 

- **Standardmodus:** Empfiehlt sich für die Dokumentenbearbeitung mit SPLENDID™ Video Intelligence Technology.
- **• Theatermodus**: Die Einstellung der Wahl für das Betrachten von Filmen mit SPLENDID™ Video Intelligence Technology.
- **• Spielmodus**: Ideal für Spiele mit SPLENDID™ Video Intelligence Technology.
- **Nachtmodus: Optimal für Spiele mit dunkler Szenerie oder das** Betrachten von dunklen Filmszenen mit SPLENDID™ Video Intelligence Technology.
- **sRGBmodus:** Die beste Wahl zum Betrachten von Fotos und Grafiken von PCs.
- Lesemodus: Die Einstellung der Wahl zum Lesen von Büchern mit SPLENDID™ Video Intelligence Technology.
- **Dunkelkammer-Modus: Die Einstellung der Wahl bei schlecht** ausgeleuchteten Umgebungen mit SPLENDID™ Video Intelligence Technology.

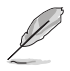

- Im Standardmodus können die Funktionen Sättigung, Hautton, Schärfe und ASCR nicht vom Nutzer konfiguriert werden.
- Im sRGBmodus können die Funktionen Sättigung, Farbtemp., Hautton, Schärfe, Helligkeit, Kontrast und ASCR nicht vom Nutzer konfiguriert werden.
- Im Lesemodus können die Funktionen Sättigung, Hautton, ASCR, Kontrast und Farbtemp. nicht vom Nutzer konfiguriert werden.

#### **2. Blaulichtfilter**

Verringert die Intensität des von der LED-Hintergrundbeleuchtung abgestrahlten blauen Lichts.

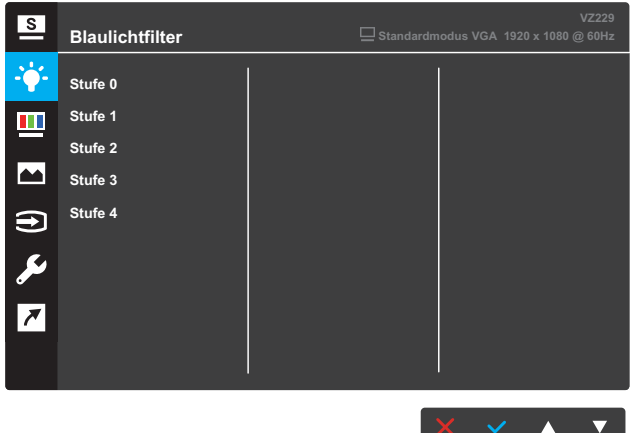

- **• Stufe 0**: Keine Änderung.
- **Stufe 1 4:** Je höher die Stufe, desto stärker wird das blaue Licht reduziert.

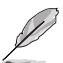

- Wenn Blaulichtfilter aktiviert ist, werden die Standardeinstellungen des Standardmodus automatisch importiert.
- Zwischen Stufe 1 und Stufe 3 kann die Helligkeit vom Nutzer konfiguriert werden.
- Stufe 4 ist die optimierte Einstellung. Die Helligkeit kann nicht vom Nutzer konfiguriert werden.

#### **3. Farbe**

Mit dieser Funktion wählen Sie die gewünschte Bildfarbe.

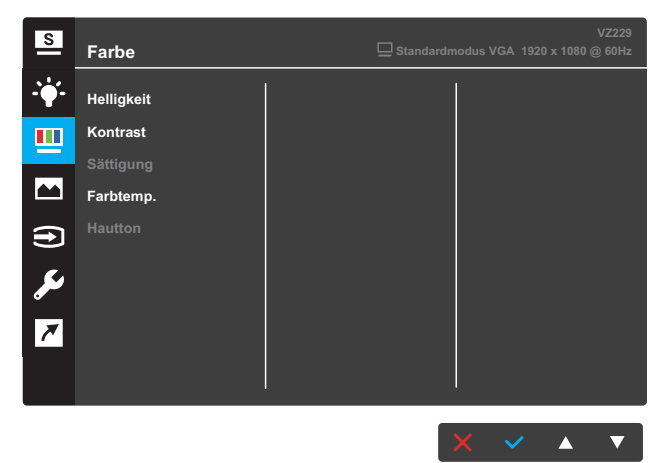

- **• Helligkeit**: Zum Anpassen der Helligkeit. Möglich sind Werte zwischen 0 und 100.
- **Kontrast: Zum Anpassen des Kontrasts. Möglich sind Werte** zwischen 0 und 100.
- **Sättigung: Zum Anpassen der Sättigung. Möglich sind Werte** zwischen 0 und 100.
- **Farbtemp.:** Wählen Sie die gewünschte Farbtemperatur. Verfügbare Optionen: **Kühl**, **Normal**, **Warm** und **Anwendermodus**.

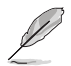

- Im Anwendermodus sind die Farben Rot (R), Grün (G) und Blau (B) vom Anwender einstellbar; mögliche Werte liegen zwischen 0 und 100.
- Hautton: Zur Auswahl des gewünschten Hauttons. Verfügbare Optionen: **Rötlich**, **Natürlich** und **Gelblich**.

#### **4. Bildeinrichtung**

Über diese Hauptfunktion können Sie Schärfe, Trace Free, Kontrollen, VividPixel, ASCR, Position, Fokus und Auto-Einstellung anpassen.

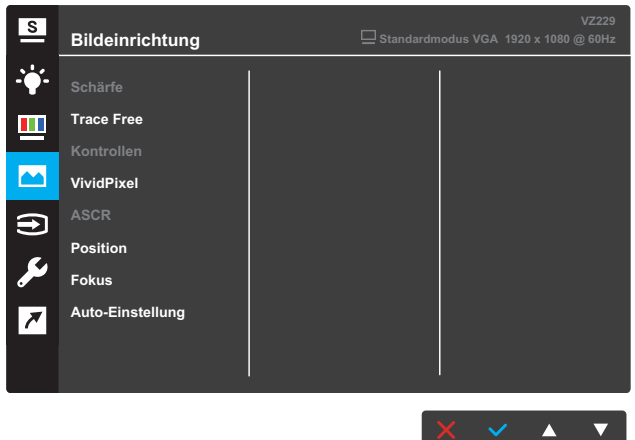

- **• Schärfe**: Zum Einstellen der Bildschärfe. Möglich sind Werte zwischen 0 und 100.
- **Trace Free:** Zur Beschleunigung der Reaktionszeit per Overdrive-Technologie. Möglich sind Werte zwischen 0 und 100.
- **Kontrollen: Passen Sie das Seitenverhältnis auf "Vollbild" oder** "**4:3**" an.

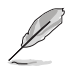

4:3 ist nur verfügbar, wenn die Eingangsquelle im 4:3-Format ist.

- **VividPixel:** Exklusive Technologie von ASUS, die lebensnahe Wiedergabe für kristallklaren und detailorientierten Genuss liefert. Möglich sind Werte zwischen 0 und 100.
- **• ASCR**: Wählen Sie **EIN** bzw. **AUS** zum Aktivieren bzw. Deaktivieren des dynamischen Kontrastverhältnisses.
- **Position:** Zum Einstellen der horizontalen (H-Position) und der vertikalen (V-Position) Position des Bildes. Möglich sind Werte zwischen 0 und 100 (nur bei VGA-Eingangssignal verfügbar).
- **Fokus: Funktion zum Verringern des vertikalen und horizontalen** Zeilenrauschens; hierbei werden Phase und Takt getrennt eingestellt. Möglich sind Werte zwischen 0 und 100 (nur bei VGA-Eingangssignal verfügbar).
- Auto-Einstellung: Führt die automatische Anpassung durch (nur bei VGA-Eingang verfügbar).

### **5. Eingangswahl**

Zum Auswählen der Eingangsquelle.

**VZ229H**

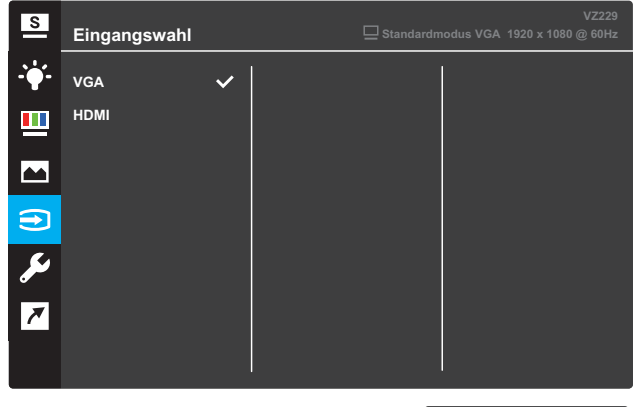

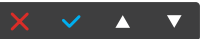

#### **VZ229N**

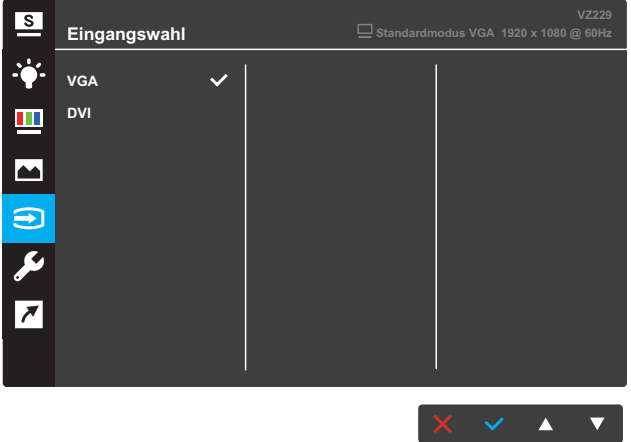

#### **6. System-Einstellungen**

Zum Einstellen der Systemkonfiguration.

#### **VZ229H**

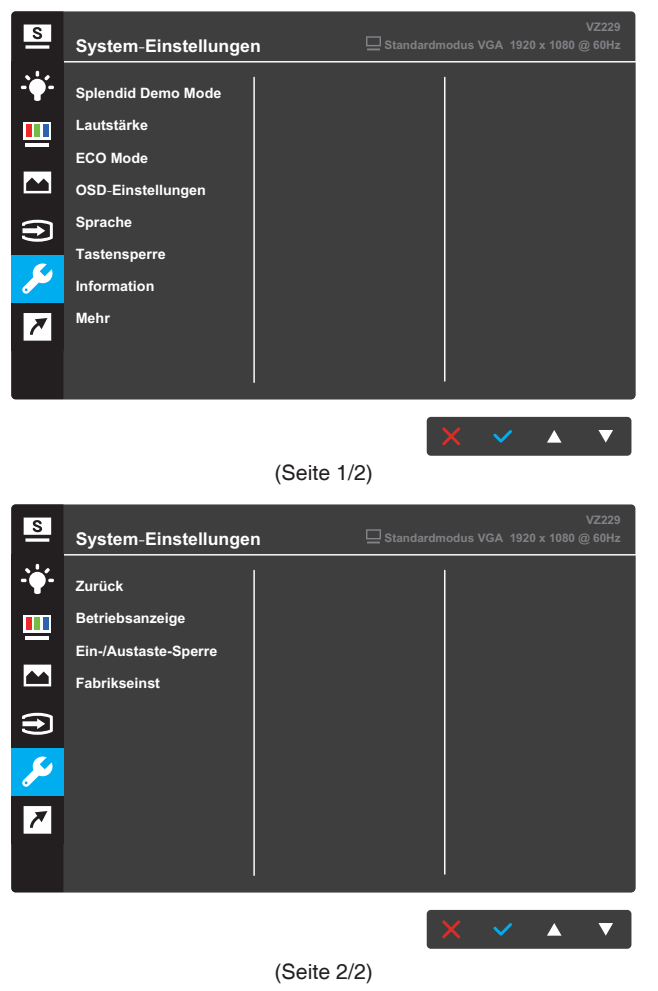

#### **VZ229N**

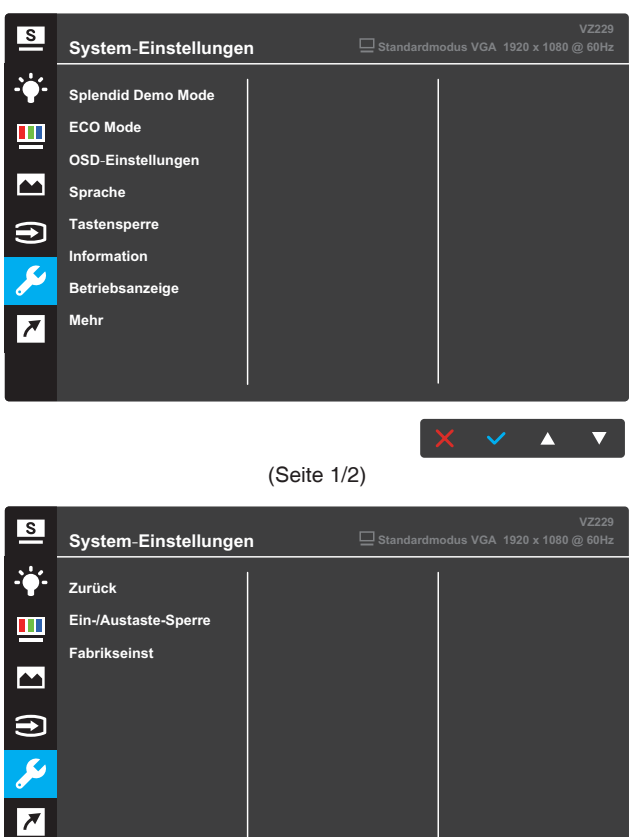

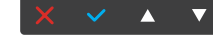

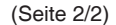

- **Splendid Demo Mode: Aktiviert den Demomodus für** "Splendid"-Funktion.
- **• Lautstärke** (nur bei Modell VZ229H): Zum Anpassen der Lautstärke.
- **ECO Mode: Aktiviert den Ökomodus zum Energiesparen.**
- **• OSD-Einstellungen**: Passen Sie **OSD-Abschaltzeit**, **DDC/CI** und **Transparenz** der OSD-Anzeige an.
- Sprache: Zur Auswahl der Sprache für das Bildschirmmenü.
- **• Tastensperre**: Wenn Sie die zweite Taste auf der rechten Seite länger als fünf Sekunden gedrückt halten, aktivieren Sie die Tastensperre.
- **Information: Zur Anzeige der Monitordaten.**
- **• Mehr**: Zum Aufrufen der nächsten Seite mit Systemeinstellungen.
- **• Zurück**: Zum Aufrufen der vorherigen Seite mit Systemeinstellungen.
- **• Betriebsanzeige**: Zum Ein-/Ausschalten der Betriebsanzeige (LED).
- **• Sperre der Ein-/Austaste**: Zum Deaktivieren/Aktivieren der Ein-/Austaste.
- **Fabrikseinst: Mit JA** werden alle Einstellungen auf die werksseitigen Standardvorgaben zurückgesetzt.

#### **7. Verknüpfung**

Weisen Sie den beiden Schnelltasten spezifische Funktionen zu.

**VZ229H**

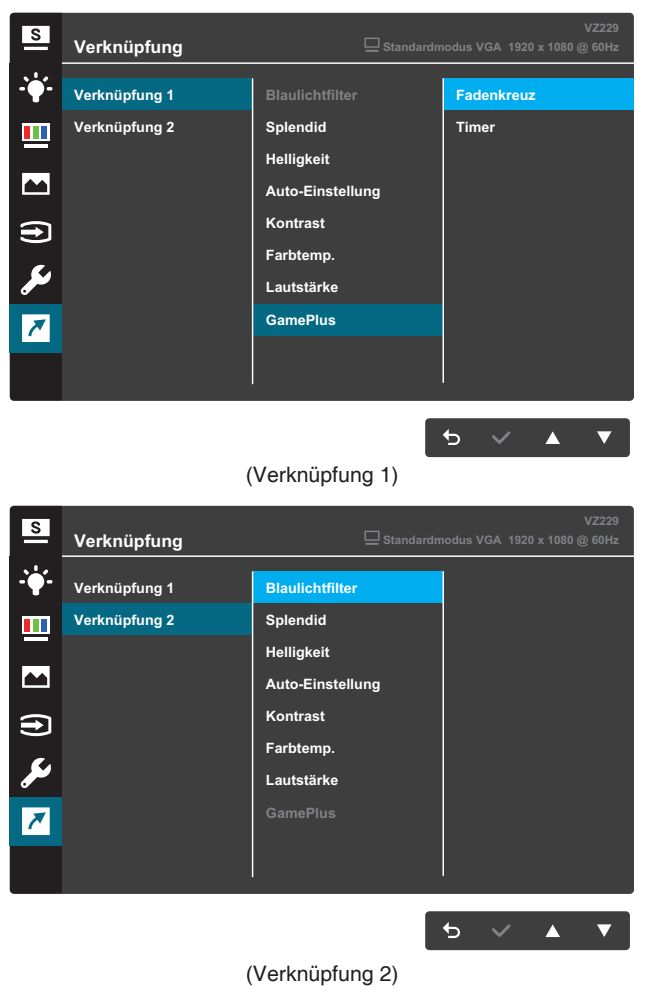

#### **VZ229N**

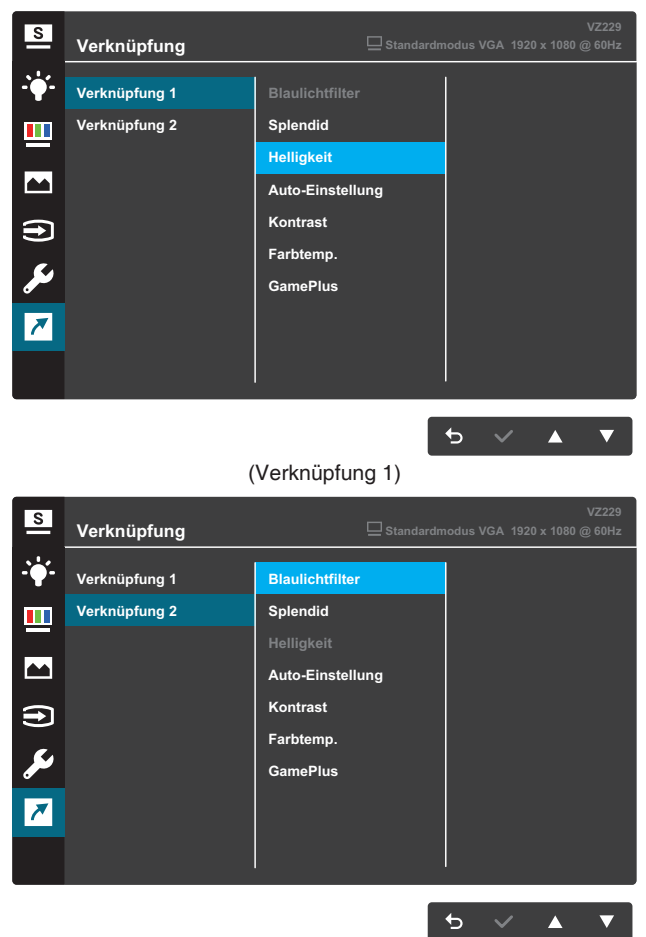

(Verknüpfung 2)

- **Verknüpfung 1: Weisen Sie der Schnelltaste 1 eine Funktion zu.** Verfügbare Optionen: **Blaulichtfilter**, **Splendid**, **Helligkeit**, **Auto-Einstellung**, **Kontrast**, **Farbtemp.**, **Lautstärke** (nur bei Modell VZ229H) und **GamePlus**. Die Standardeinstellung ist **GamePlus** (nur bei Modell VZ229H ) und **Helligkeit** (nur bei Modell VZ229N).
- **• Verknüpfung 2**: Weisen Sie der Schnelltaste 2 eine Funktion zu. Verfügbare Optionen: **Blaulichtfilter**, **Splendid**, **Helligkeit**, **Auto-Einstellung**, **Kontrast**, **Farbtemp.**, **Lautstärke** (nur bei Modell VZ229H) und **GamePlus**. Die Standardeinstellung ist **Blaulichtfilter**.

### **3.1.2.1 GamePlus-Funktion**

Die GamePlus-Funktion sorgt für eine perfekte Spielerfahrung bei unterschiedlichsten Spielen. Darüber hinaus wurde eine Fadenkreuzfunktion speziell für Anfänger entwickelt, die ihnen beim Spielen von Egoshootern anfangs etwas unter die Arme greift.

So aktivieren Sie GamePlus:

- 1. Blenden Sie das Bildschirmmenü mit der **Menu**-Taste ein.
- 2. Wählen Sie mit ▼ oder ▲ die Option Verknüpfung. Rufen Sie dann mit der √-Taste das Verknüpfung-Menü auf.
- 3. Wählen Sie mit ▼ oder ▲ die Option Verknüpfung 1 oder **Verknüpfung 2**.
- 4. Rufen Sie mit das Untermenü **Verknüpfung 1** oder **Verknüpfung 2** auf.
- 5. Wählen Sie mit ▼ oder A die Option GamePlus. Drücken Sie dann zum Bestätigen des GamePlus-Untermenüs die V-Taste.
- 6. Wählen Sie mit ▼ oder ▲ die Option Fadenkreuz oder Timer. Drücken Sie dann zum Bestätigen der Auswahl die √-Taste.
- 7. Verlassen Sie das Bildschirmmenü durch wiederholtes Drücken der  $T-Task$
- 8. Drücken Sie zum Aktivieren des GamePlus-Hauptmenüs die zugewiesene **Schnelltaste 1** oder **Schnelltaste 2**.

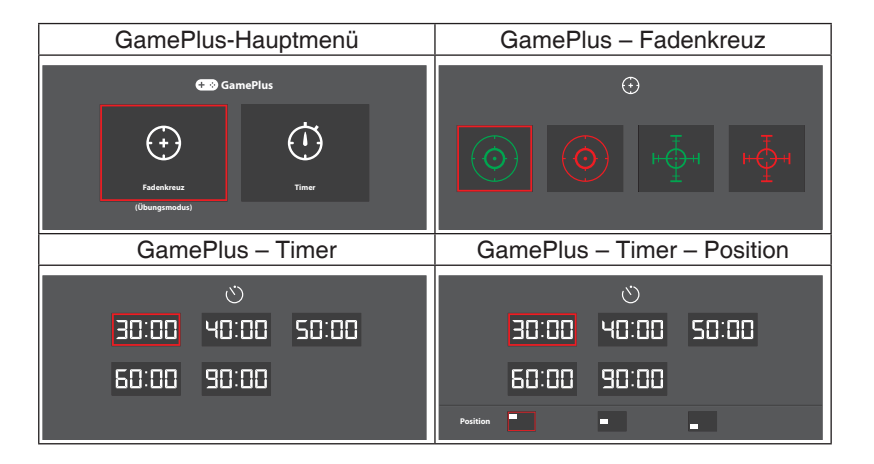

### <span id="page-26-0"></span>**3.2 Technische Daten**

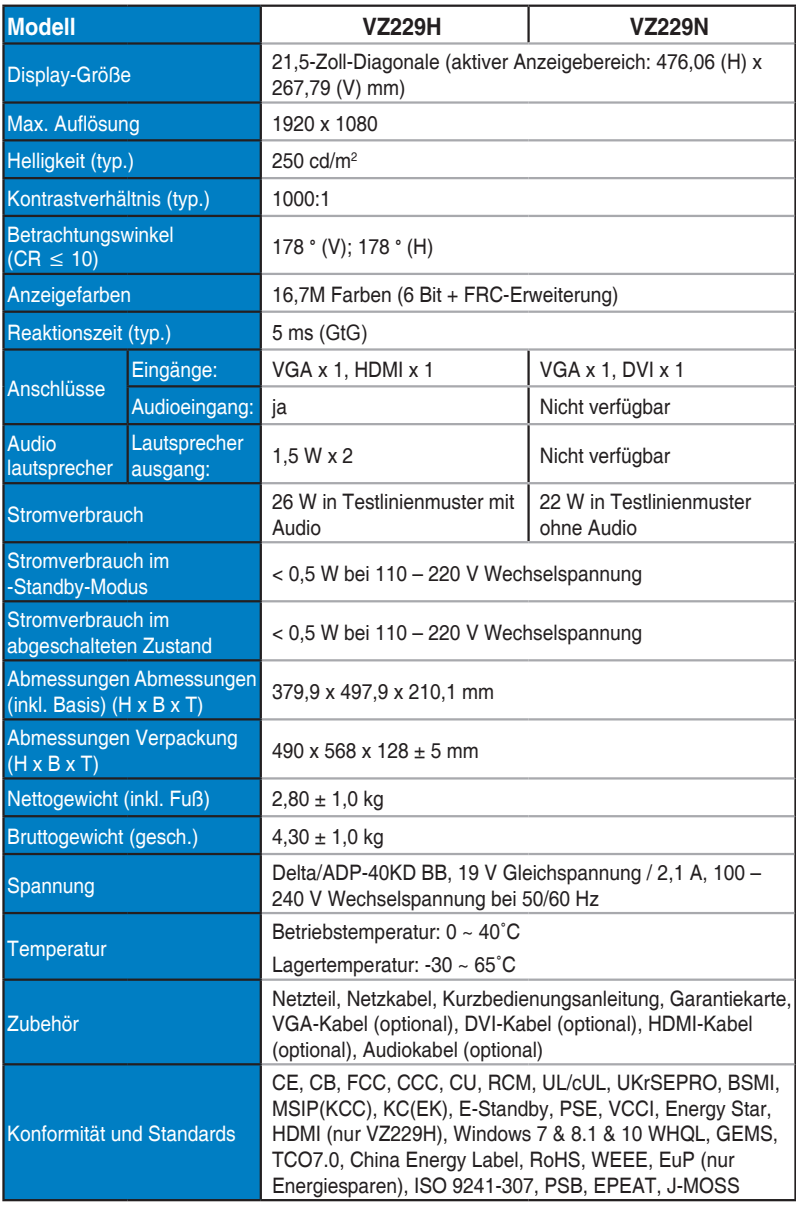

**\*Technische Daten können ohne Ankündigung geändert werden.**

# <span id="page-27-0"></span>**3.3 Problembeseitigung (FAQ)**

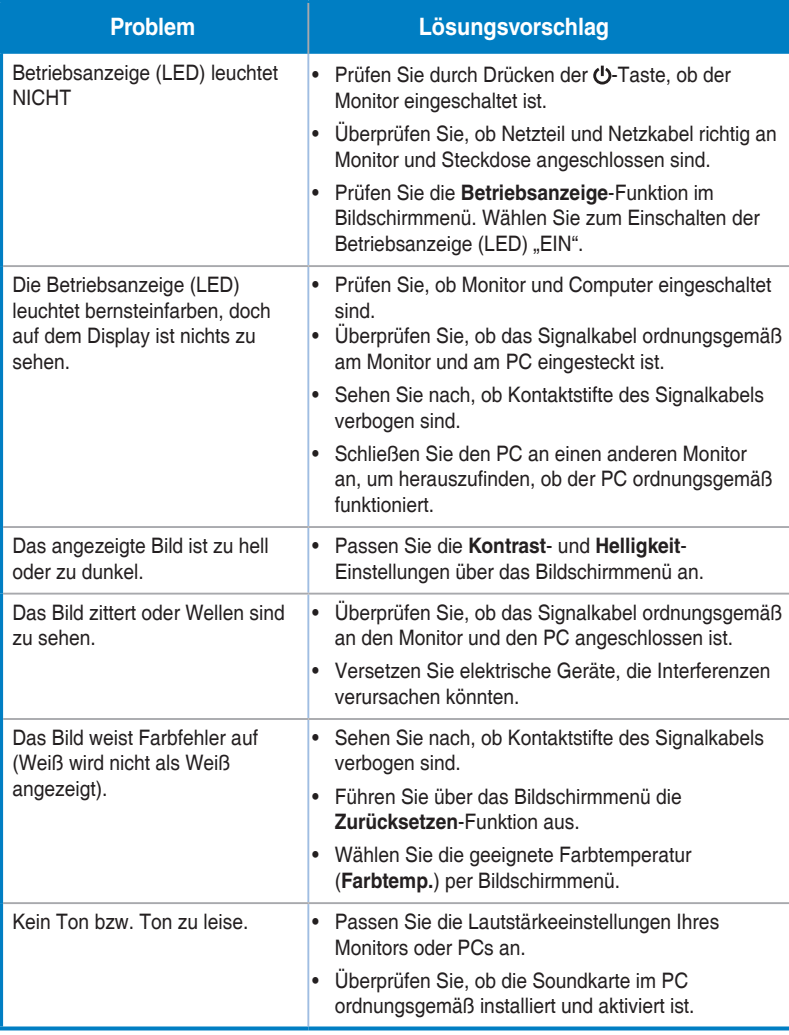

### <span id="page-28-0"></span>**3.4 Unterstützte Taktwerte**

Unterstütztes Timing – VESA- / IBM-Modi

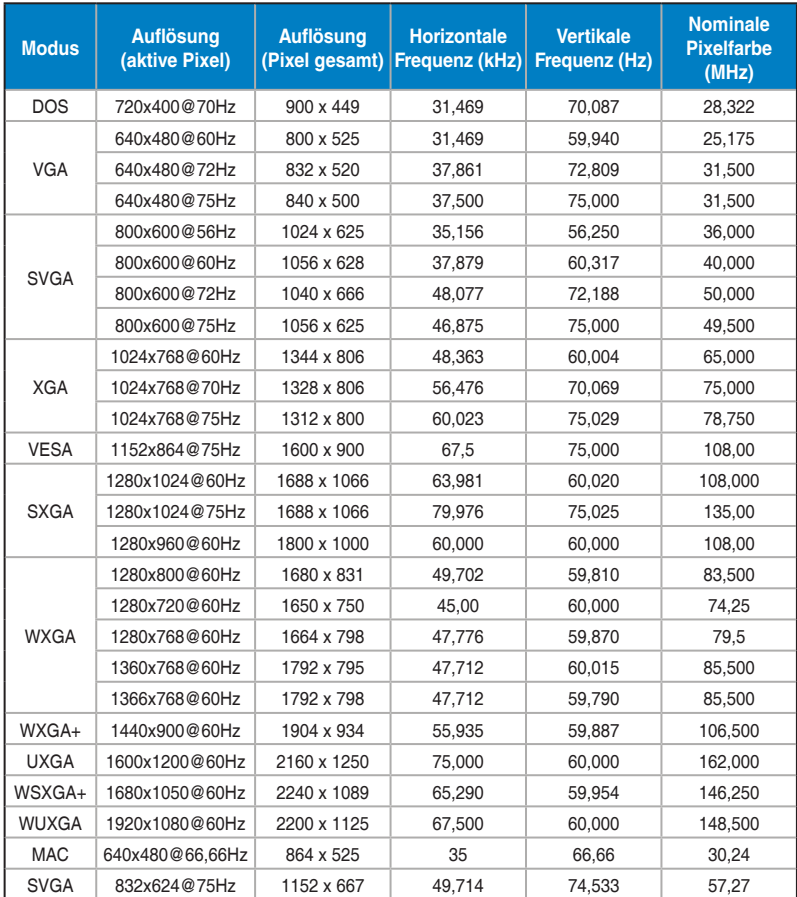

**\* Nicht in der Tabelle gelistete Modi werden u. U. nicht unterstützt. Für eine optimale Auflösung empfiehlt sich ein in der obigen Tabelle aufgeführter Modus.**